**Vision 3**

# **Unplanned Admissions - Reports**

**Outcomes Manager**

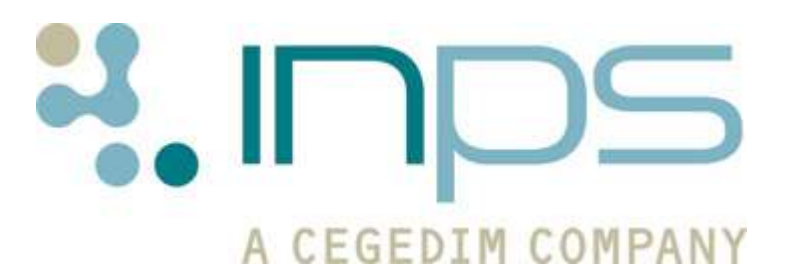

#### **Copyright Notice**

© 2014 INPS All Rights Reserved.

*No part of this document may be photocopied, reproduced, stored in a retrieval system or transmitted in any form or by any means, whether electronic, mechanical, or otherwise, without the prior written permission of INPS.*

*No warranty of accuracy is given concerning the contents of the information contained in this publication. To the extent permitted by law, no liability (including liability to any person by reason of negligence) will be accepted by INPS, its subsidiaries or employees for any direct or indirect loss or damage caused by omissions from or inaccuracies in this document.* 

*INPS reserves the right to change without notice the contents of this publication and the software to which it relates.*

*Product and company names herein may be the trademarks of their respective owners.*

**INPS Ltd.** The Bread Factory 1a Broughton Street London SW8 3QJ

Website: www.inps.co.uk

# **Contents**

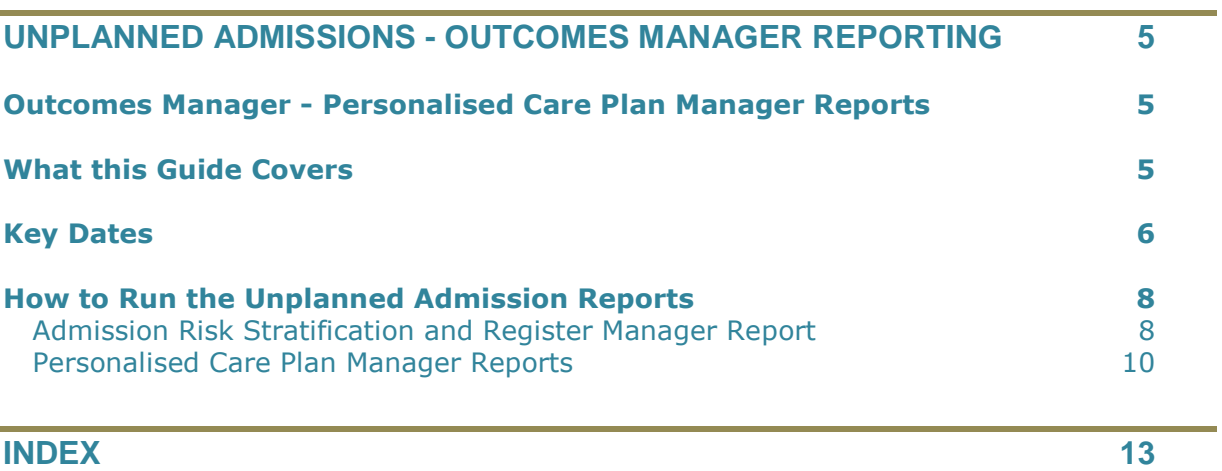

# **Unplanned Admissions - Outcomes Manager Reporting**

# **Outcomes Manager - Personalised Care Plan Manager Reports**

Vision+ contains a comprehensive suite of reports that will assist in monitoring your quarterly reporting for Unplanned Admissions (DES) payments for England. Additional reports are available to aid overseeing and managing your patients on the Personalised Care Plan Register.

# **What this Guide Covers**

This guide covers:

- Key dates for Submission and Payments. See *Key Dates* (page [5\)](#page-4-0).
- <span id="page-4-0"></span> Running the Personalised Care Plan Reports. See *How to run the Unplanned Admission Reports* (page [7\)](#page-6-0).

# **Key Dates**

The payment for the Unplanned Admissions DES for England 2014/15 is made in five components. In order to meet each component you must monitor your data using the Unplanned Admissions Reports. Below is a summary of the components and payment dates:

#### **Components**

- **Component One -** An upfront 'establishment' payment of 45%, which includes practice availability personalised care plans and patient care reviews for a minimum of 2% of your adult population (patients aged 18 and over).
- **Component Two** Quarter 2 Register payment of 20% for maintaining the register of 2% for quarter 2 (ie 1 July 2014 to 30 September 2014), as well as identifying the named accountable GP and care co-ordinator (where applicable) and informing patients. Achievement will depend on you having a minimum of 1.8% of patients on the register on 30 September 2014 as a proportion of the list size taken on 1 July 2014.
- **Component Three -** Quarter 3 Register payment of 10% for maintaining the register at a minimum of 2% for quarter 3 (ie 1 October 2014 to 31 December 2014), as well as identifying the named accountable GP and care co-ordinator (where applicable) and informing patients. Achievement will depend on you having a minimum of 1.8% of patients on the register on 31 December 2014 as a proportion of the list size taken on 1 October 2014.
- **Component Four -** Quarter 4 Register payment of 10% for maintaining the register at a minimum of 2% for quarter 4 (ie 1 January 2015 to 31 March 2015), as well as identifying the named accountable GP and care co-ordinator (where applicable) and informing patients. Achievement will depend on you having a minimum of 1.8% of patients on the register on 31 March 2015 as a proportion of the list size taken on 1 January 2015.
- **Component 5** An End-of-Year payment of 15% for reviewing and improving the hospital discharge process and undertaking regular internal practice reviews of all unplanned admissions and readmissions for vulnerable patients.

**Note** - When available, GPES extractions will be used to support the achievement of the Unplanned Enhanced Service, covering both payment and management information requirements. In the meantime, you are required to manually submit data to support claims for achievement reporting and associated payment claims. For more information please contact your CCG or look at https://systems.hscic.gov.uk/cqrs/participation.

#### **Payment Dates**

Payment will be based on a maximum of £2.87 per registered patient, with the payment based on achievement of each quarter's requirements:

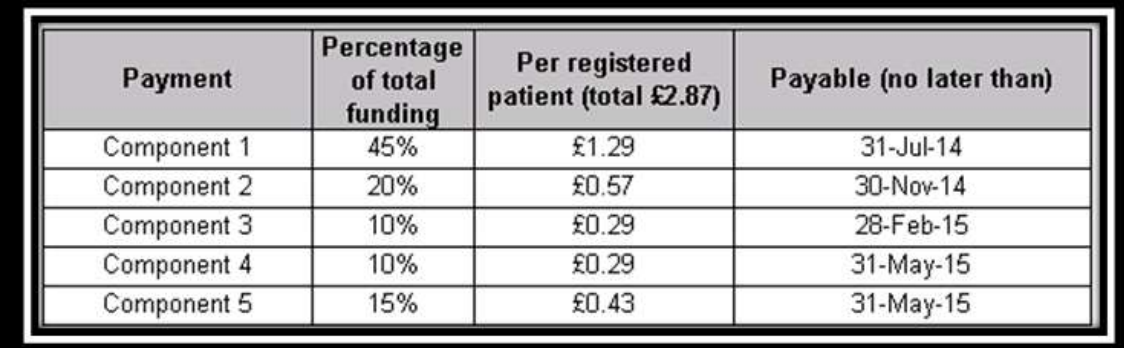

### *Payment Dates*

<span id="page-6-0"></span>**Note** - For further information on managing the Unplanned Admissions DES in Vision, refer to the Getting Started and Personalised Care Plan Quick Reference Guides.

# <span id="page-7-0"></span>**How to Run the Unplanned Admission Reports**

There are two sets of Outcomes Manager Unplanned Admission Reports:

- Admission Risk Stratification and Register Report See *Admission Risk Stratification and Register Manager Report* (page [8\)](#page-7-0).
- Personalised Care Plan Manager Report See *Personalised Care Plan Manager Reports* (page [10\)](#page-9-0).

## **Admission Risk Stratification and Register Manager Report**

The Admissions Risk Stratification and Register Manager Report has two purposes. It is where you can apply the QAdmission tool to your over 18 target population (for more information refer to the Getting Started Quick Reference Guide); it also provides a comprehensive list of reports which help identify:

- Patients eligible for the Unplanned Admissions Register
- Patients with a high probability of being admitted in the next year
- Patients whom you are awaiting a response to the offer of Personal Care Plan
- Patients whose risk is more than 3 months since last recorded

The Read codes used to identify the patients who have attended A&E in the last year are:

- 8HCZ.Refer to hospital casualty NOS
- 9N19.Seen in hospital casualty
- 8HJJ.Self ref to accident emergency
- 9b8D.Accident & emergency
- 9Nr..Inapp use of A and E service
- 8HE8.Discharged from A & E
- 8HEA.Discharged from AAU
- 8H2..Emergency hospital admission%

#### **To run the Admission Risk Stratification and Register Manager Report**

1. Log into Vision, right click on the Vision+ icon  $\blacksquare$  in the Windows Notification area and select **Practice Reports**.

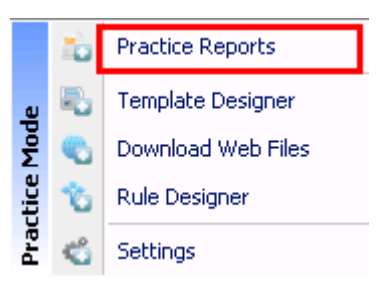

*Enhanced - Practice Reports*

2. Select the **Enhanced Services** icon.

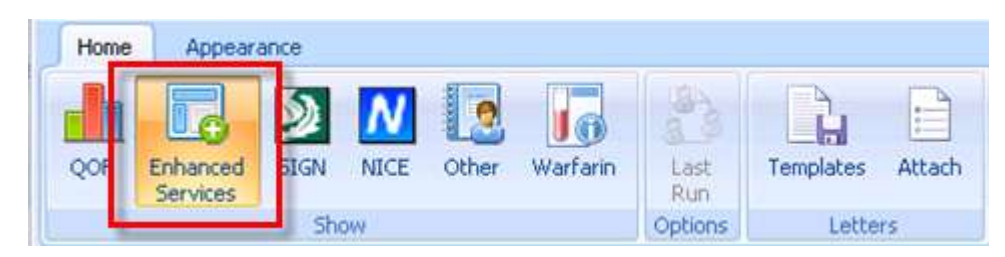

*Vision+ Reporting - Enhanced Services*

3. Click **Admissions Risk Stratification and Register Manager**.

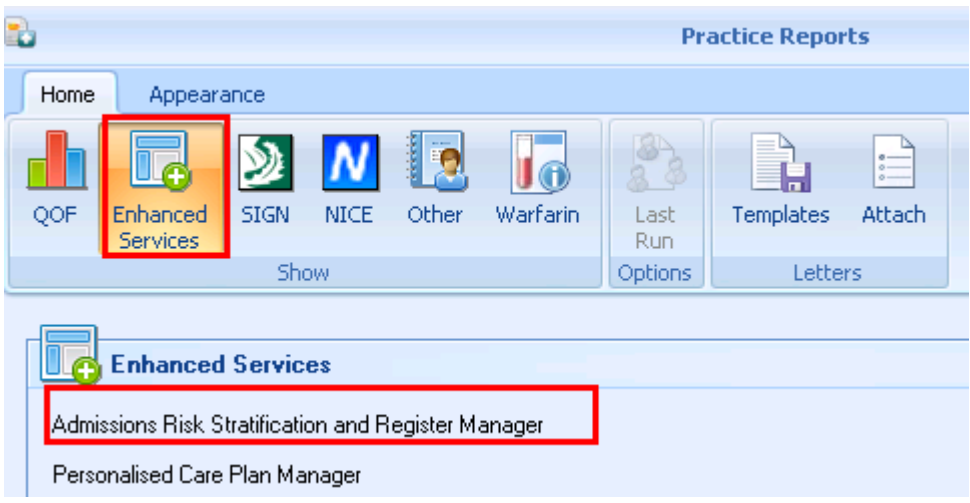

*Admissions and Risk Stratification and DES Register*

4. The report shows the admission risk stratification results. It displays a number of cohort lines, including all permanent and applied patients over the 18 and those over 18 not on the Personal Care Plan Register.

**Note** - The report also groups patients by age and risk of admission, offering additional stratification, should you wish to use them.

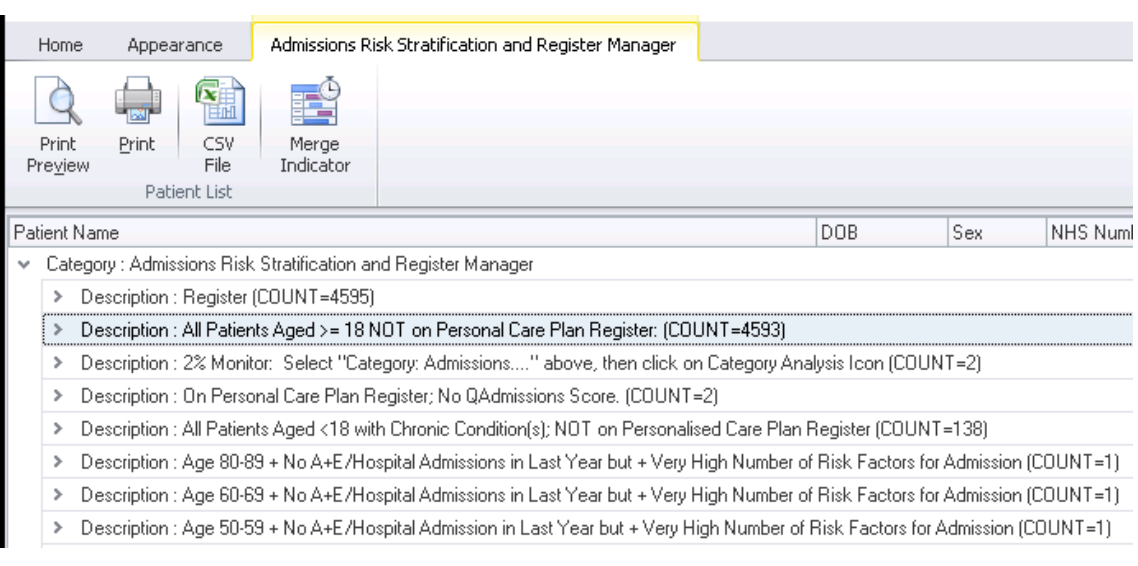

*Risk Stratification and Register Manager*

- <span id="page-9-0"></span>5. To view patient names double click on the cohort line or choose the expand  $\,$ icon. If you click on a patient you can use the toolbar at the top of the screen to:
	- **Print Preview, Print, CSV File Print or Export the patient list**
	- **Open Patient**  Takes you directly into this patient's Consultation Manager screen
	- **Codese**t Allows you to add a Read code to the patient record
	- **Show Template** Launches the Personalised Care Plan Manager Register Template
	- **Show Indicators**  Brings up the patient's Alert Indicator popup window without having to open Consultation Manager
	- **Indicator Logic**  Allows you to see why the patient is on the cohort list

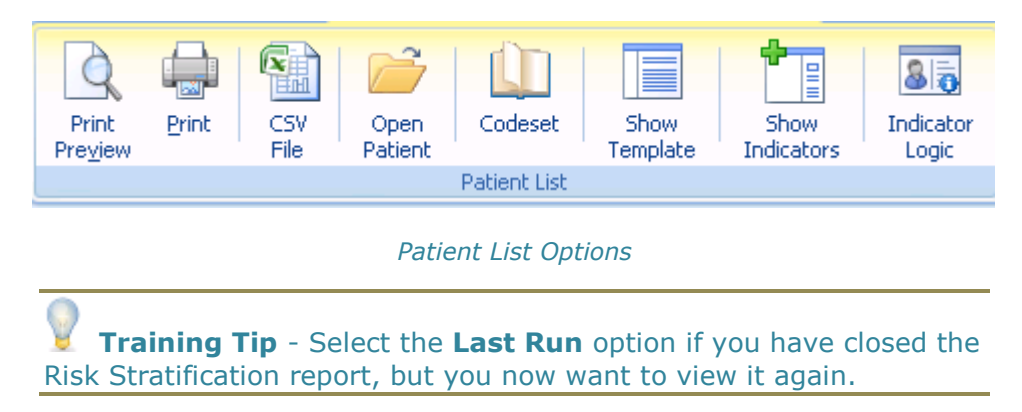

## **Personalised Care Plan Manager Reports**

The Personalised Care Plan Manager Reports are designed to help monitor patients on the at risk register and audit your achievement. They include:

- Number of patients on the Care Plan Register
- Patients with a Care Plan Review recorded
- Practice list size per quarter
- Quarterly achievement figures
- Patients who do not have a named GP
- Patients who do not have a review
- Discharge review information

**Note** - The reporting tool cannot currently show the 2% figure for each quarter so you will need to calculate the percentage manually. For example, register count (divided by) Q2 reporting On practice list 1st July 2014 (18 and over) =  $nn\%$ 

#### **To run the Personalised Care Plan Manager Report**

1. Log into Vision, right click on the **Vision+** icon **in** in the Windows Notification area and select **Practice Reports**.

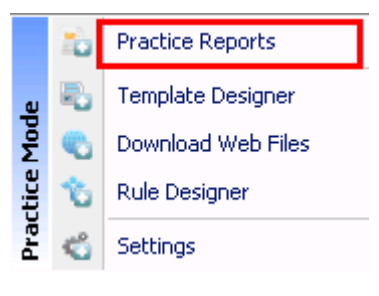

*Other - Practice Reports*

2. Select the **Enhanced Services** icon and choose **Personalised Care Plan Manager.**

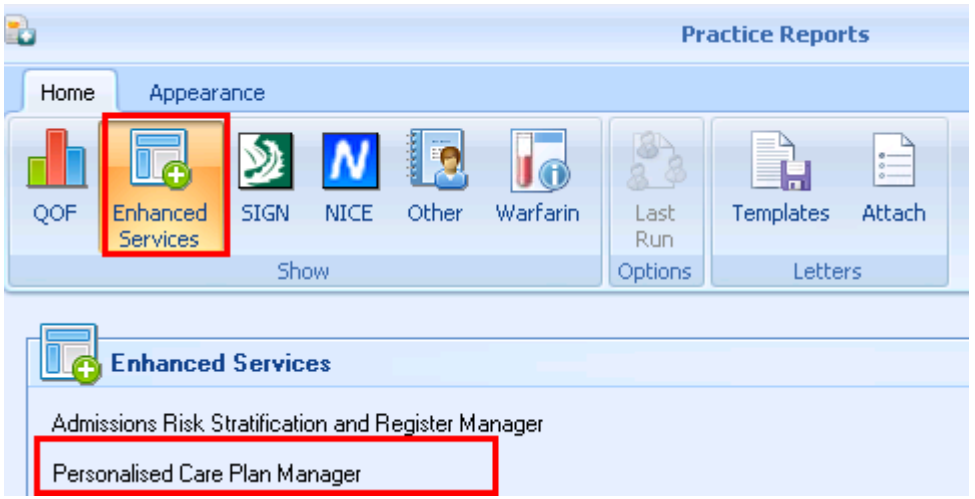

*Enhanced Services - Personalised Care Plan Manager*

3. A suite of reports are listed.

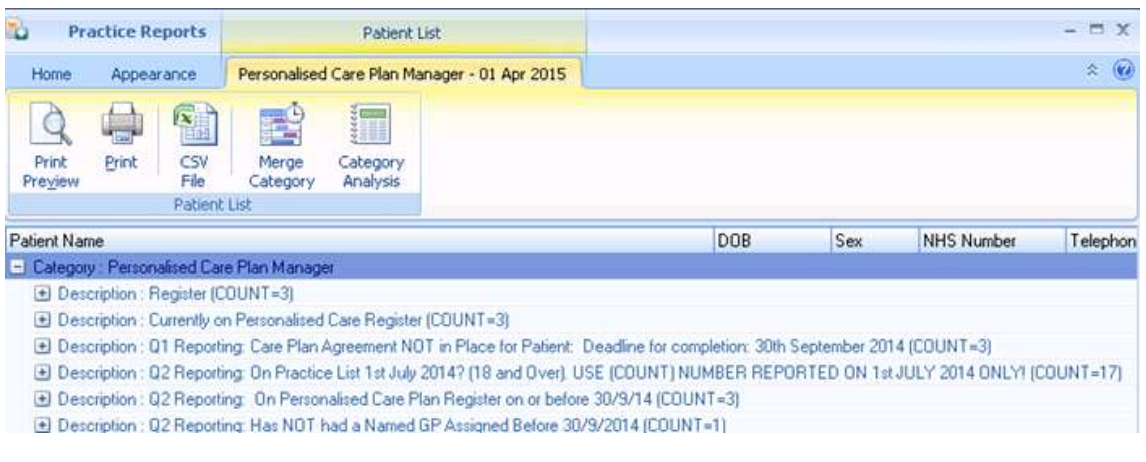

#### *Personalised Care Plan Manager Reports*

4. To view patient names double click on the cohort line or choose the expand  $\,$  $\vert$  icon.

**Training Tip** - Use the toolbar at the top of the screen to Print, Export or work with the patient list. Refer to the Vision+ on-screen help for more information on working with patient lists.

# **Index**

#### *A*

Admission Risk Stratification and Register Manager Report • 8

# *C*

Copyright Notice • ii

### *H*

How to Run the Unplanned Admission Reports • 5, 8

## *K*

Key Dates • 5, 6

### *O*

Outcomes Manager - Personalised Care Plan Manager Reports • 5

### *P*

Personalised Care Plan Manager Reports • 8, 10

## *U*

Unplanned Admissions - Outcomes Manager Reporting • 5

### *W*

What this Guide Covers • 5